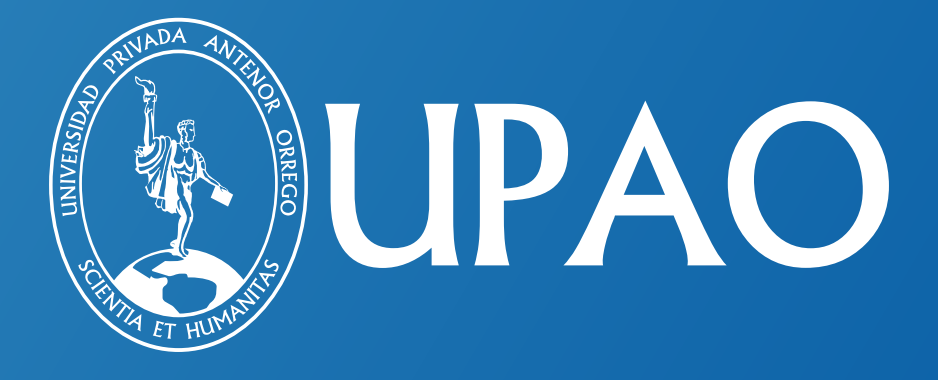

# **MANUAL DE USUARIO DE GRADOS Y TÍTULOS PARA EGRESADOS**

INSTRUCTIVO PARA OBTENER CARPETA DE GRADO ACADÉMICO DE BACHILLER Y CARPETA DE TÍTULO PROFESIONAL.

Av. América Sur N.° 3145, urb. Monserrate - Trujillo / Teléfono: [044] 604444

# 1. Ingresa al Campus Virtual UPAO.

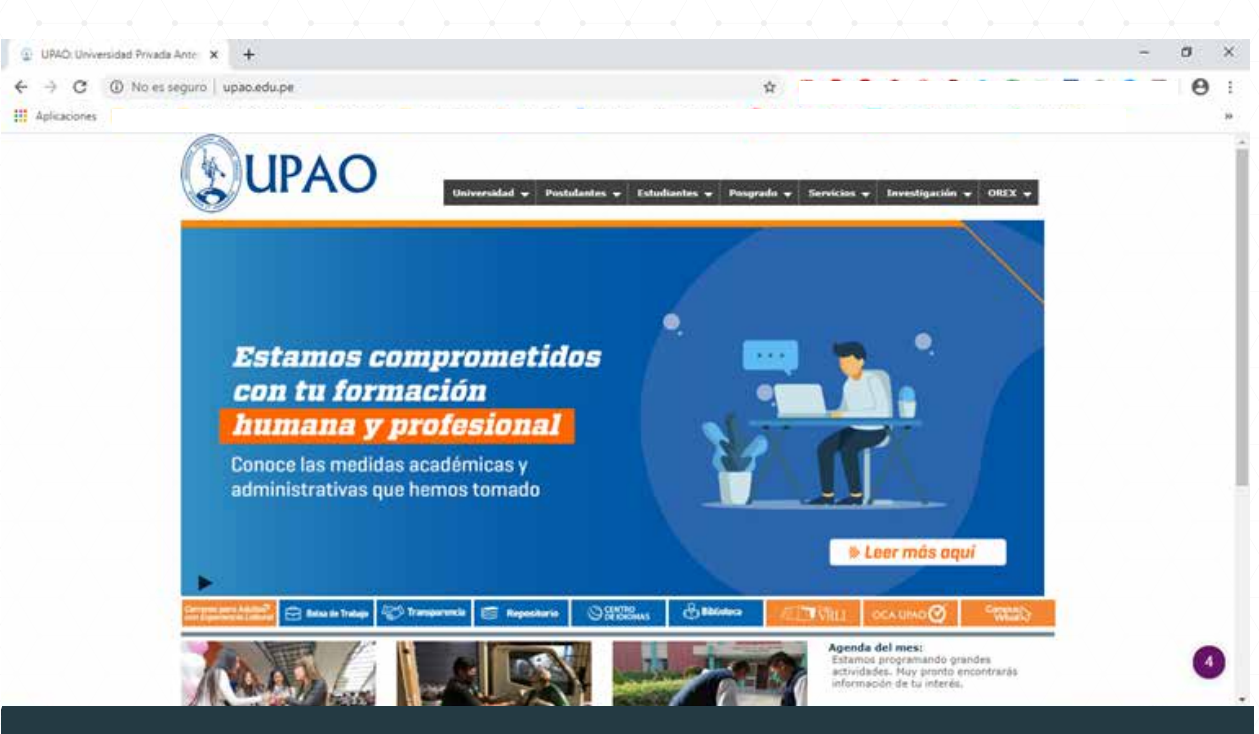

# 2. Ingresa tu usuario y contraseña.

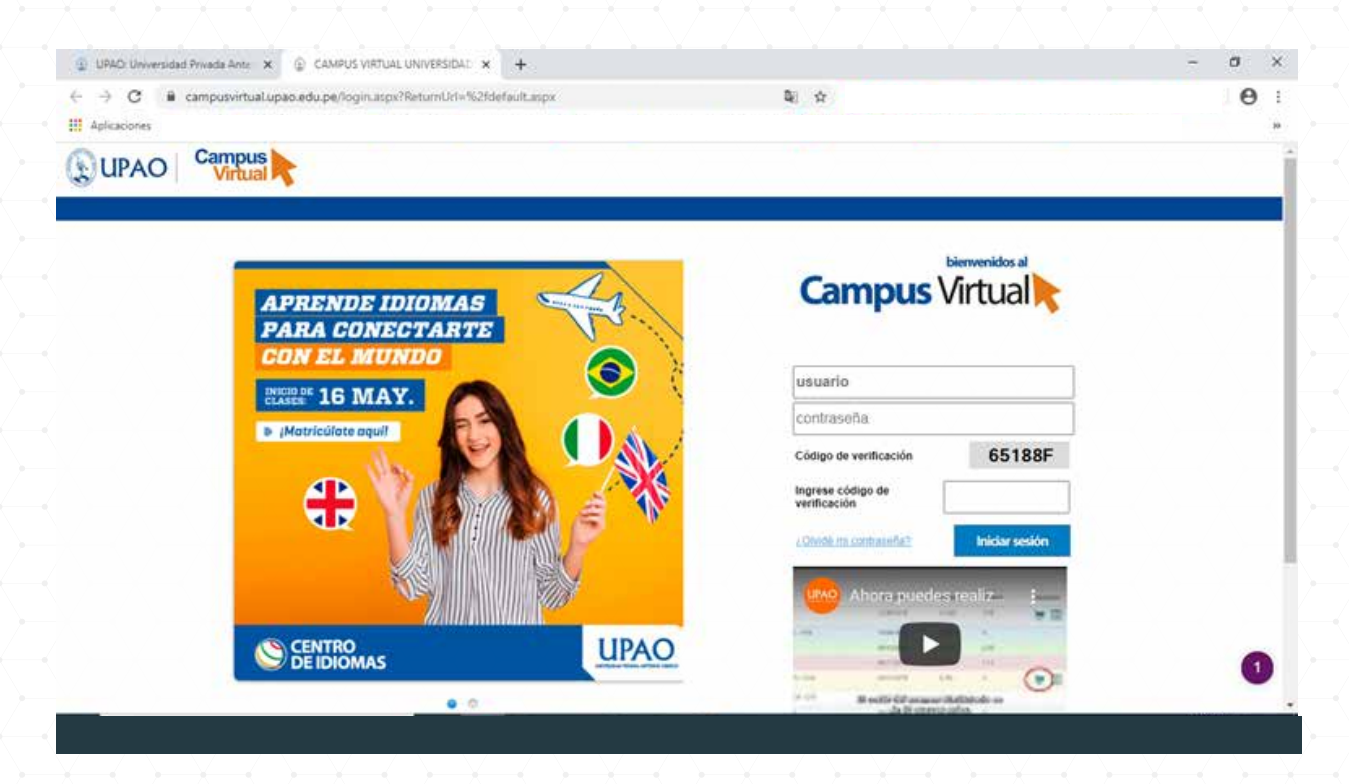

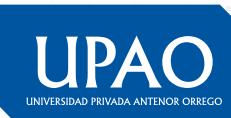

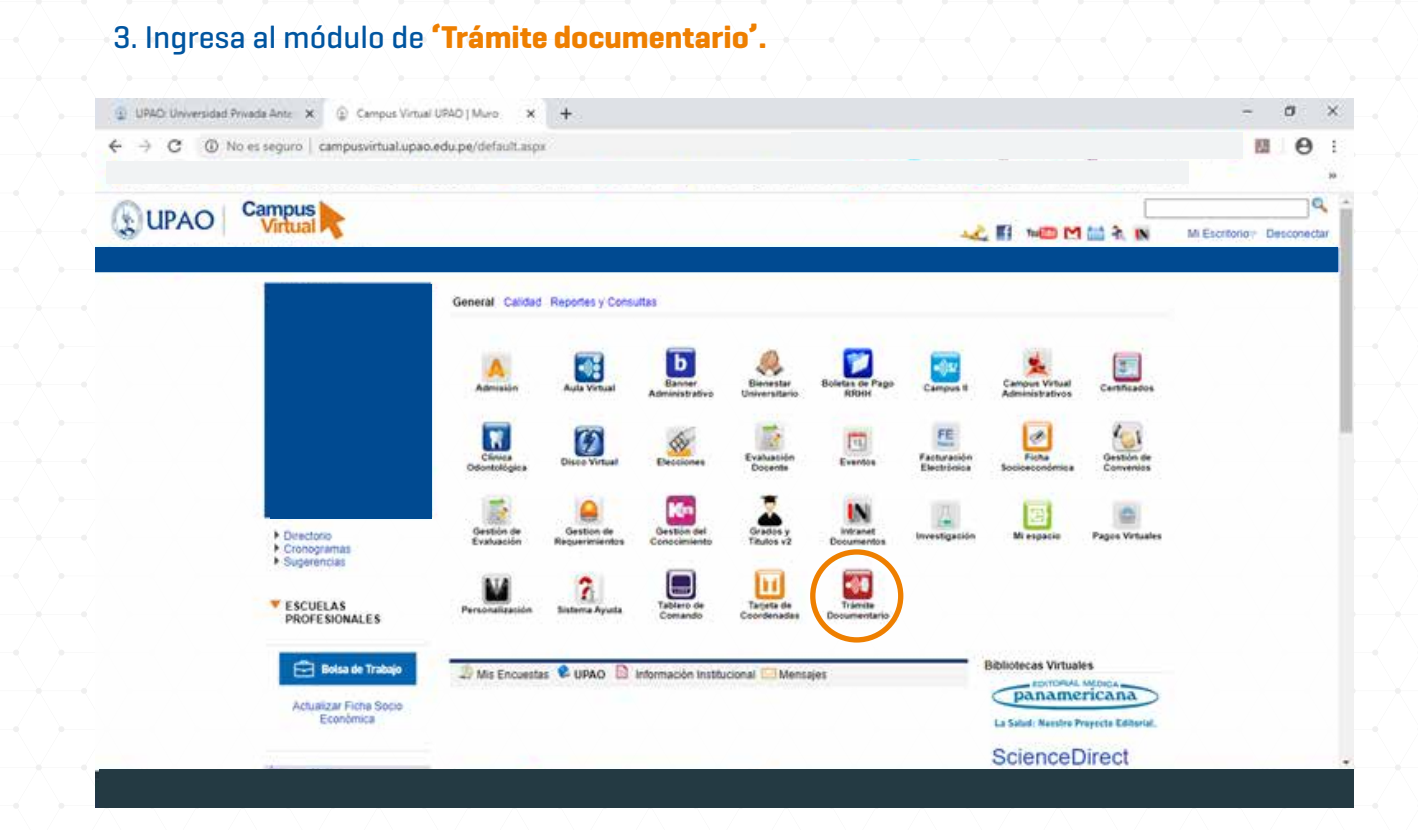

# 4. Haz clic en **'Nuevo trámite'.**

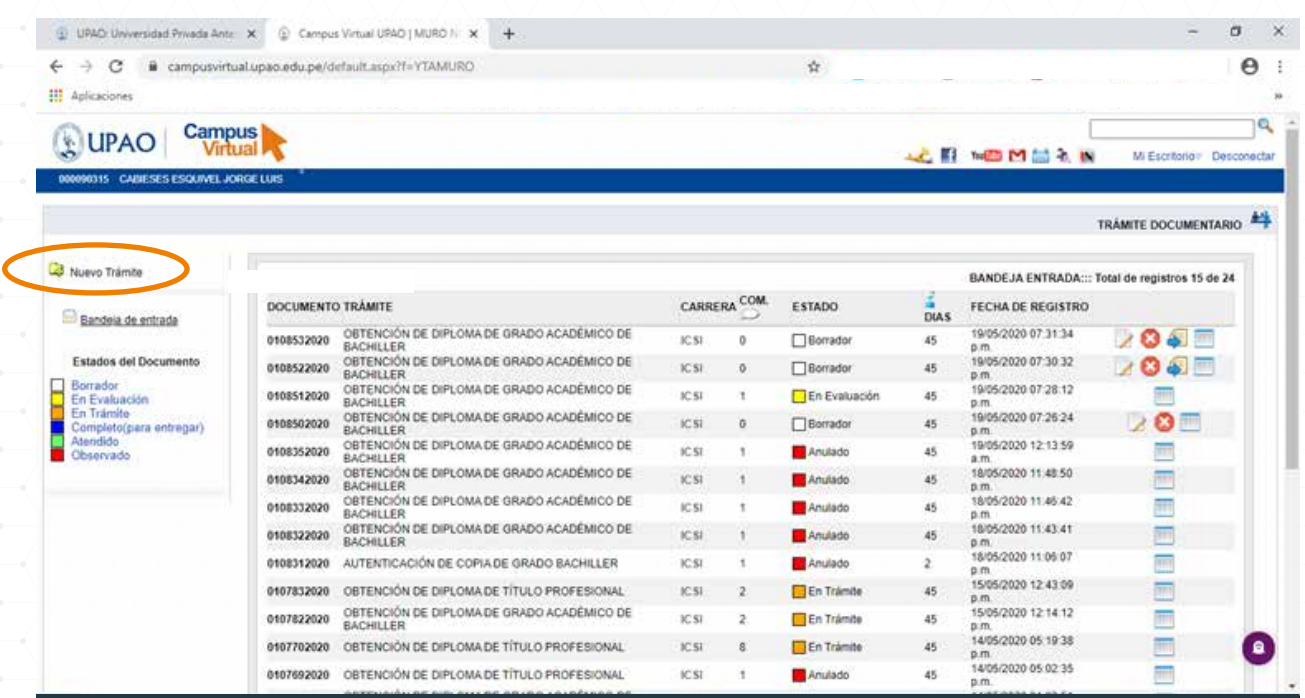

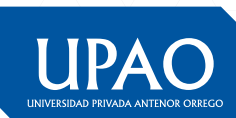

# 5. Ingresa a la opción **006 OBTE TÍTULO PROFESIONAL**

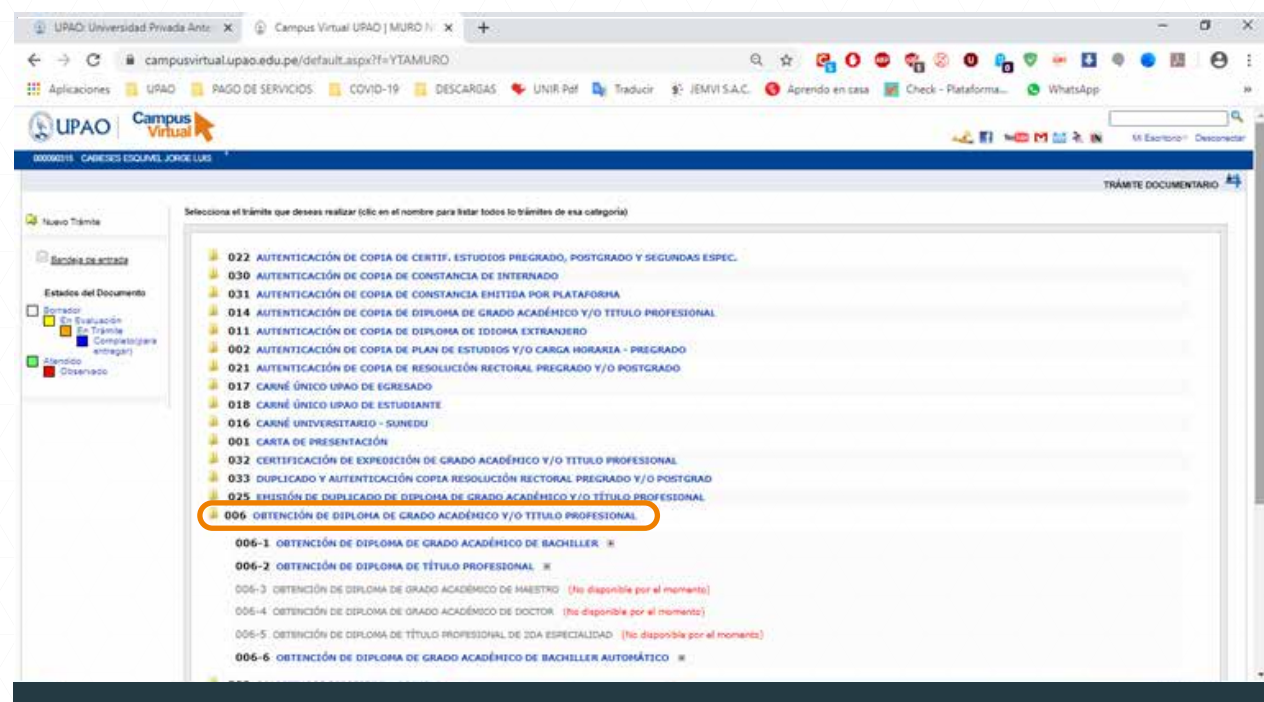

6. Haz clic en **006-1 OBTENCIÓN DE DIPLOMA DE GRADO ACADÉMICO DE BACHILLER** para visualizar qué documentos necesitas para realizar tu trámite. Recuerda que debes descargarlos, imprimirlos, llenarlos a mano legiblemente con lapicero para luego escanearlos y adjuntarlos en formato PDF sin alterar sus nombres originales.

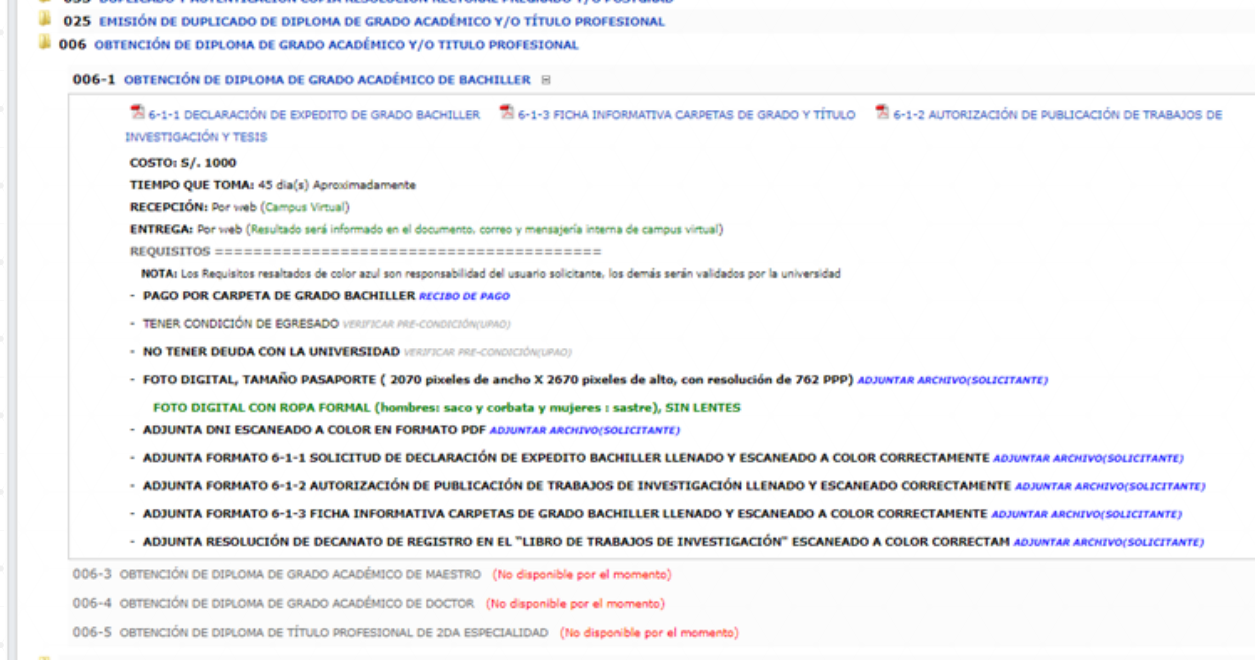

UPAO

# 7. Una vez completados los formatos, ingresa a la opción **006-1 OBTENCIÓN DE DIPLOMA DE GRADO ACADÉMICO DE BACHILLER** y selecciona la carrera con la cual iniciarás tu trámite.

- Al lado izquierdo se muestran los estados que tendrán los documentos durante el proceso.
- En la parte inferior podrás observar los requisitos que necesitas adjuntar en el sistema para tu proceso. - Acto seguido, deberás hacer clic en el botón **'Siguiente'.**

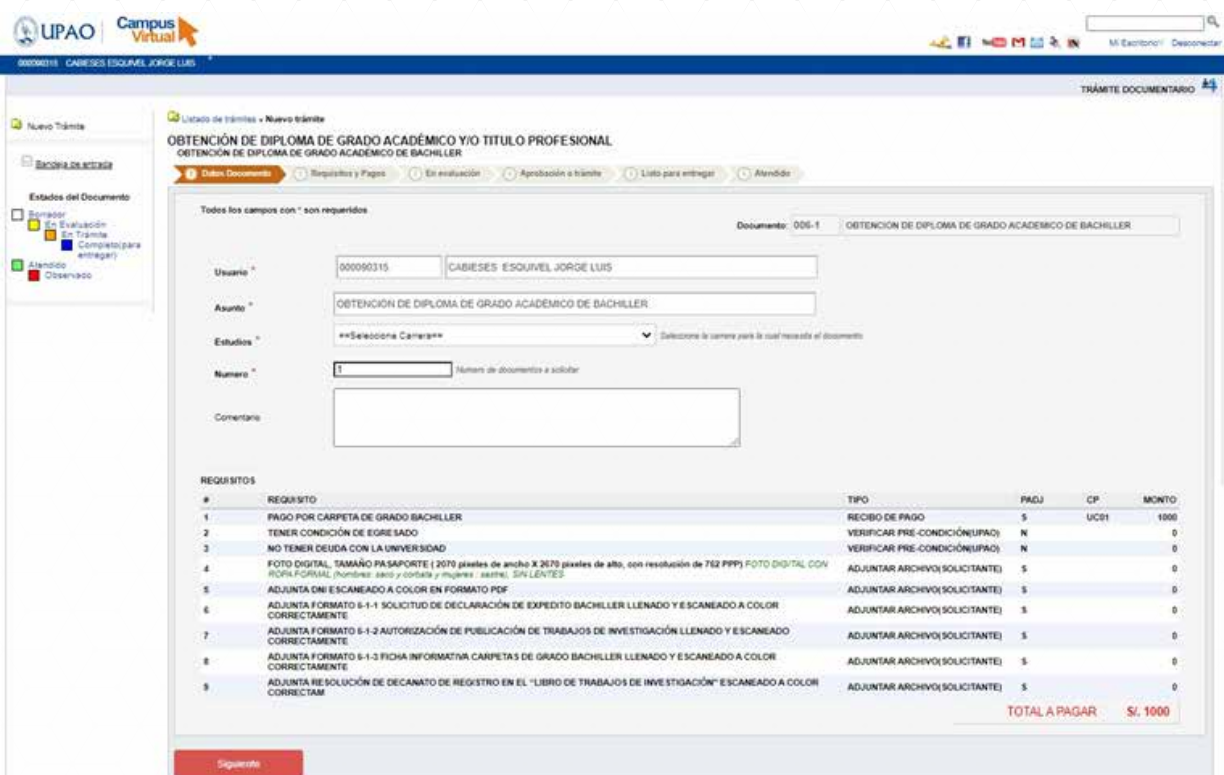

8. Posteriormente, un mensaje te pedirá confirmar si estás seguro de realizar el trámite e indicará que debes hacer tus pagos a través del módulo de **'Pagos Virtuales'**, sin necesidad de moverte de tu casa además, se visualizará un link de ayuda acerca de este módulo en caso requieras mayor orientación.

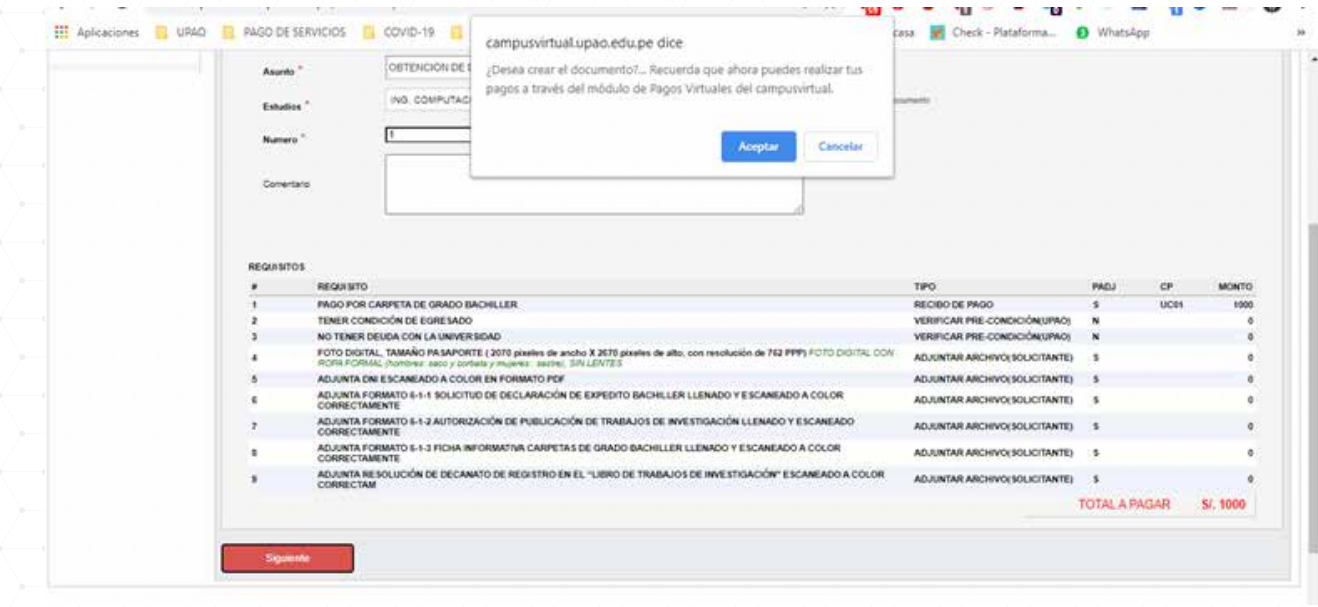

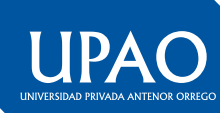

9. Ahora, se mostrará un mensaje indicándote que se te ha generado un documento virtual con un número específico a tener en cuenta durante todo el proceso que demore tu trámite, en donde tendrás que hacer clic en **'Aceptar'.**

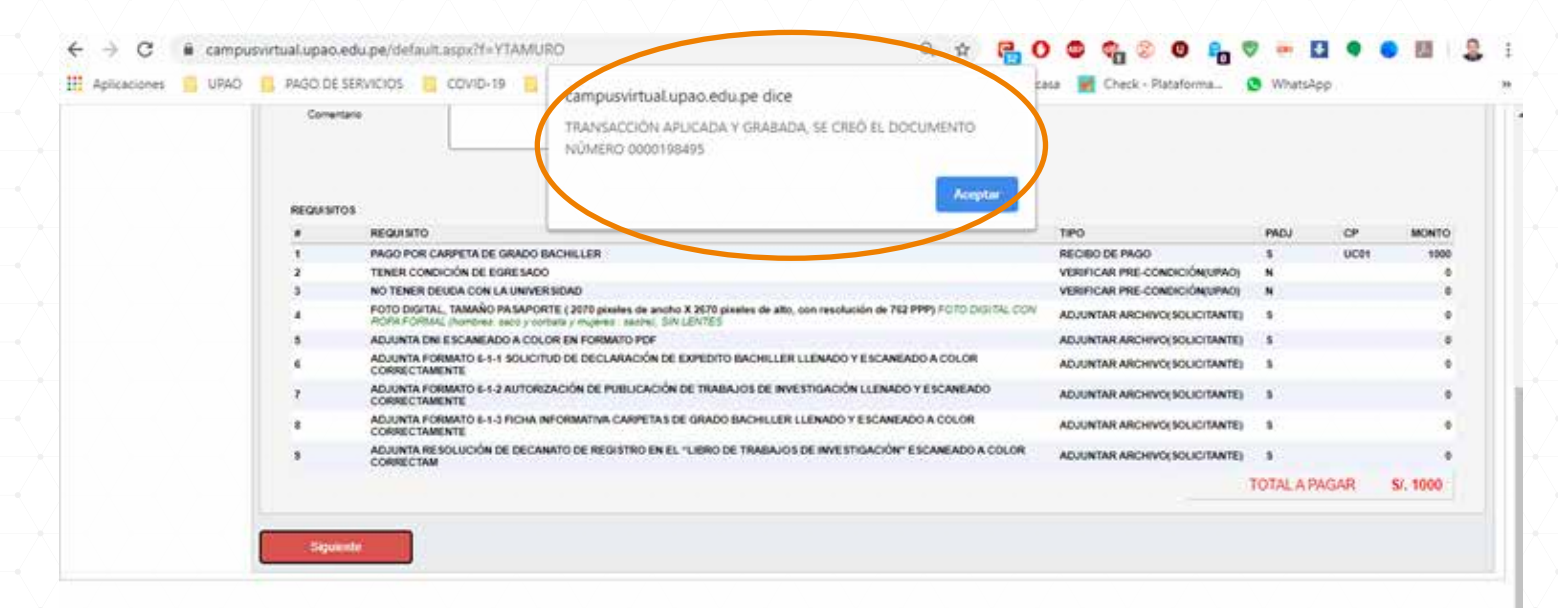

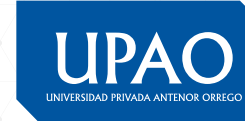

02011 Campus Virtual URAD Politicas de una

Optimizacio para Mozilla Firefox Descargar Asial

10. Seguidamente, se mostrará el formulario **'Detalle del Documento'** donde podrás ver su contenido, especialmente en cuatro áreas importantes.

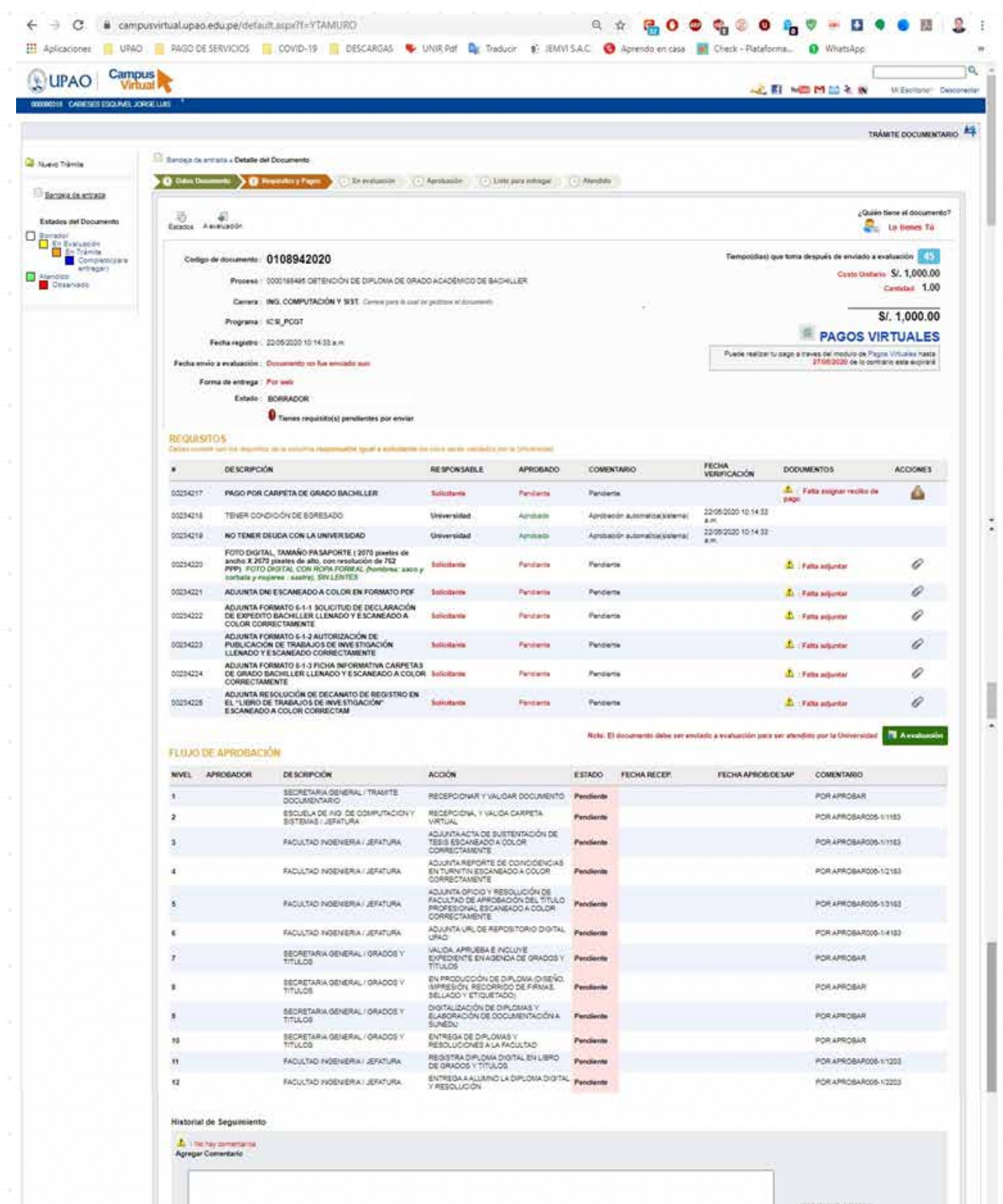

Enviar Comentario

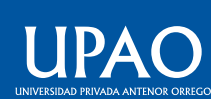

#### **Área de detalle del documento.** Se muestra el código del documento, carrera, etc

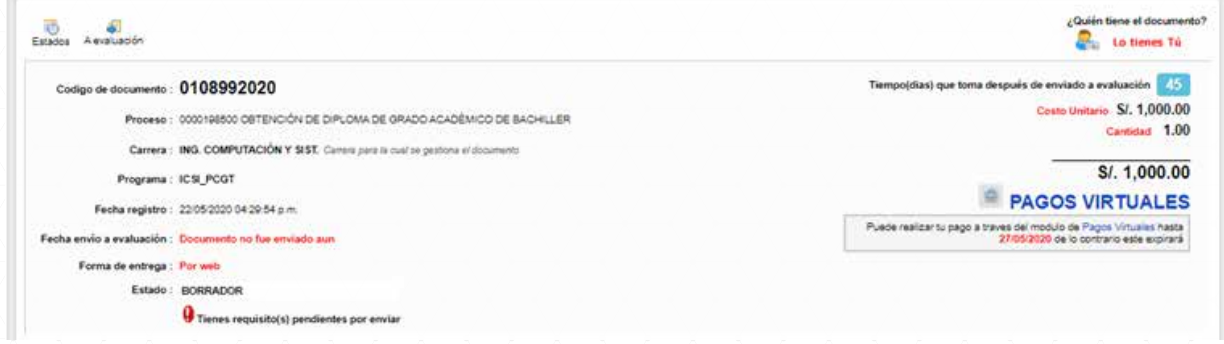

Además, en la parte derecha de observa el enlace al módulo de **'Pagos virtuales'** en el que podrás realizar tus pagos sin salir de casa.

**Área de requisitos.** Aquí se muestran todos los requisitos que deberás adjuntar (indicados de color rojo) en la columna **'Responsable'.**

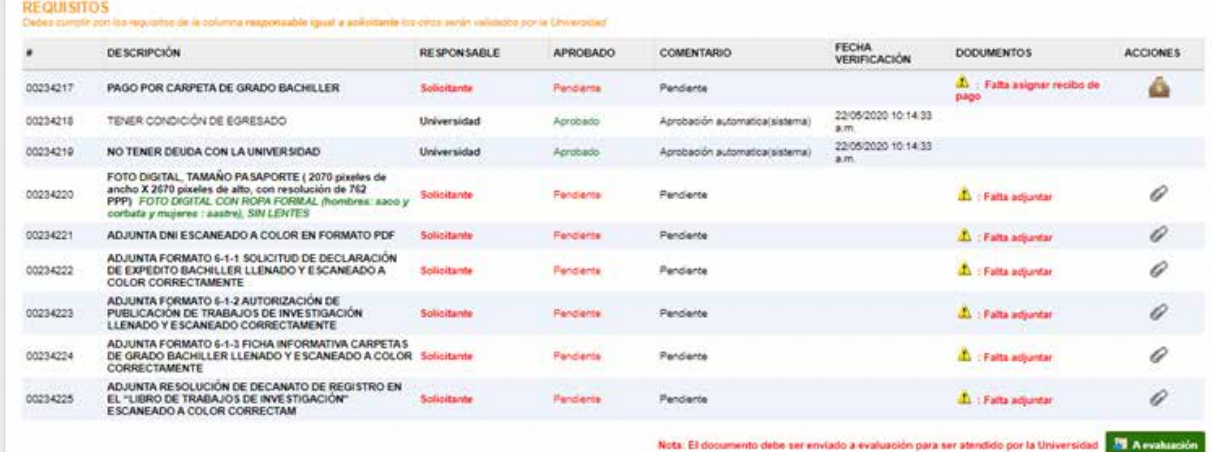

# **Área de flujo de aprobación.** Aquí se muestran las unidades administrativas que intervendrán en el proceso de tu documento, así como de las acciones que realizarán.

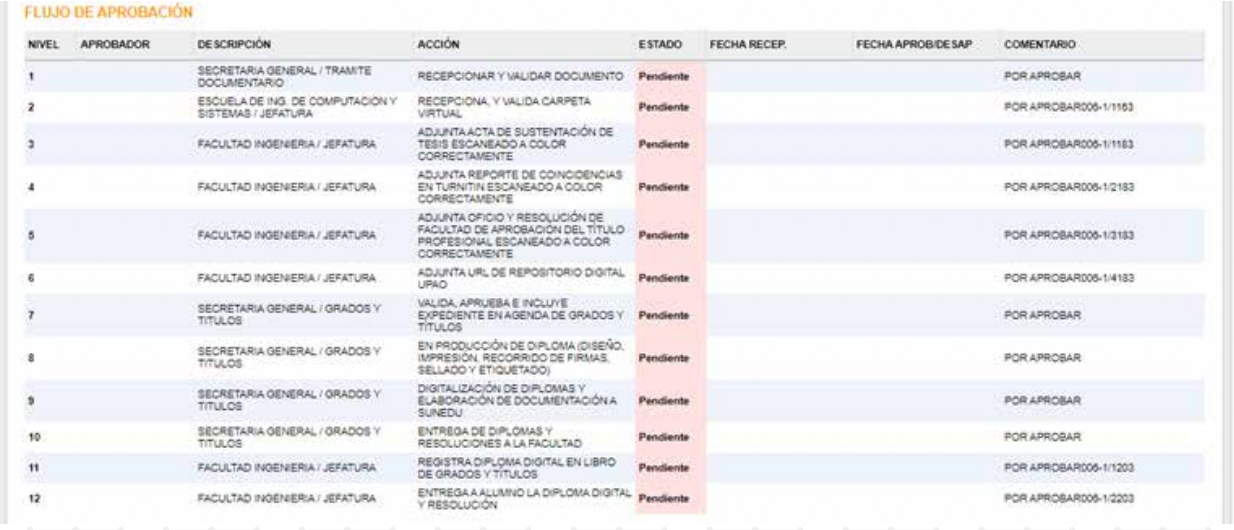

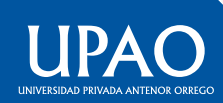

**Área de historial de seguimiento.** Aquí podrás observar o ingresar algún comentario adicional que necesites hacer y que todas las unidades administrativas podrán revisar.

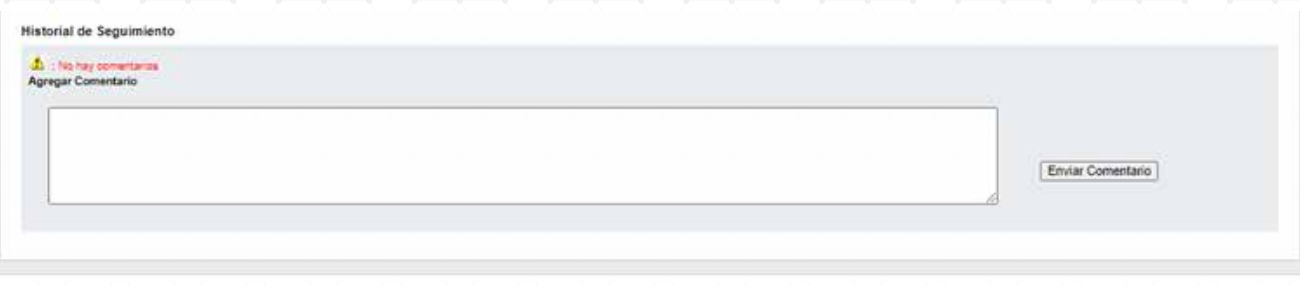

# 11. En el área de **'Requisitos'** deberás de adjuntar obligatoriamente todos los documentos.

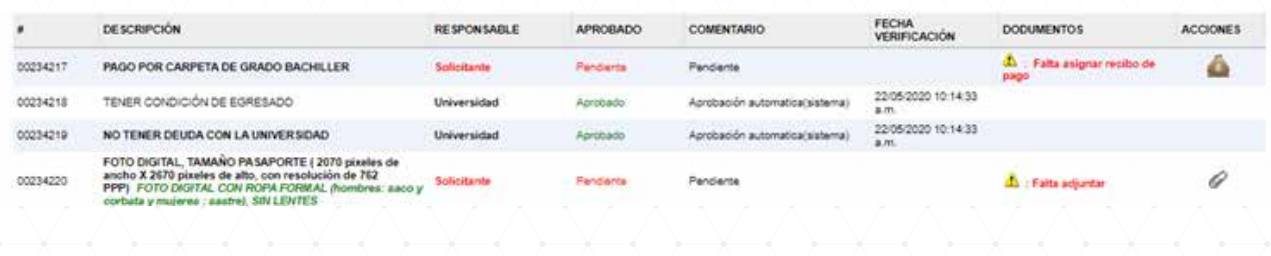

#### 12. Haz clic en el ícono **a** y selecciona **'Asignar Recibo'**.

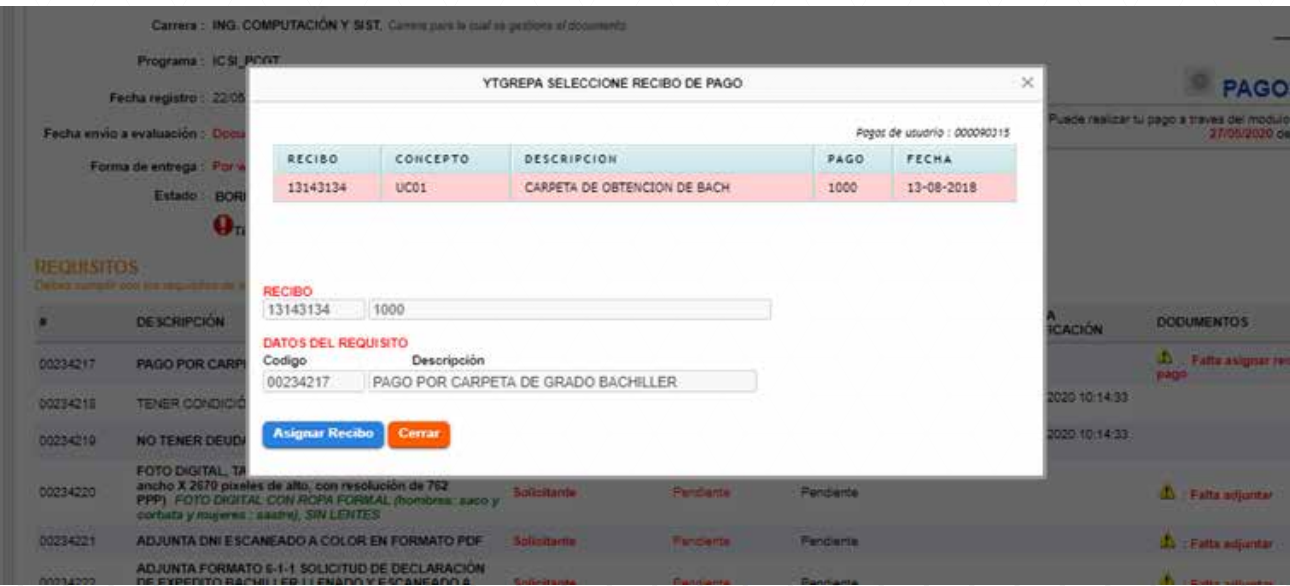

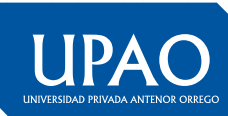

# 13. Haz clic en el ícono e para adjuntar tu solicitud.

 $\epsilon$ DESCRIPCIÓN RESPONSABLE APROBADO FECHA<br>VERIFICACIÓN COMENTARIO **DODUMENTOS** ACCIONES RECIBO: 13143134 , UC01 -<br>CARPETA DE OBTENCION DE<br>BACH , \$/.1000 ô. 00234217 PAGO POR CARPETA DE GRADO BACHILLER **Collegene** Pendanta **Daniel Artist** 22052020101433 00234218 TENER CONDICIÓN DE EGRESADO Universidad Acrobado Aprobación automatical sistema? a.m.<br>22/05/2020 10:14:33<br>a.m. 00234219 NO TENER DEUDA CON LA UNIVERSIDAD Universidad Aprobado Aprobación au FOTO DIGITAL, TAMAÑO PASAPÓRTE (2070 possíes de ancho X 2070 possíes de 762<br>ancho X 2070 picates de alto, con resolución de 762<br>PPP) FOTO DIGITAL CON ROPA FORMAL (hombina: ase<br>corbata y mujeres : aastre), SIN LENTES 0 00234220 Penderne Solicitante Panderta **D** : Fatta adjuntar 00234221 ADJUNTA DNI ESCANEADO A COLOR EN FORMATO PDF Solicitante Pendente Pendente **A** : Falta adjuntar  $\mathcal{Q}$ ADJUNTA FORMATO 6-1-1 SOLICITUD DE DECLARACIÓN<br>DE EXPEDITO BACHILLER LLENADO Y ESCANEADO A<br>COLOR CORRECTAMENTE  $\mathcal O$ 00234222 Solicitante Penderte Penderos  $\hat{\mathbf{\Lambda}}$  : Falta adjustar CODOR CORRECTADO E 1-2 AUTORIZACIÓN DE<br>ADJUNTA FORMATO E 1-2 AUTORIZACIÓN DE<br>LLENADO Y E SCANEADO CORRECTAMENTE **A**: Falta adjunta  $\mathcal O$ 00234223 Solicitant Pendente Pendente

# Luego, realiza las siguientes acciones:

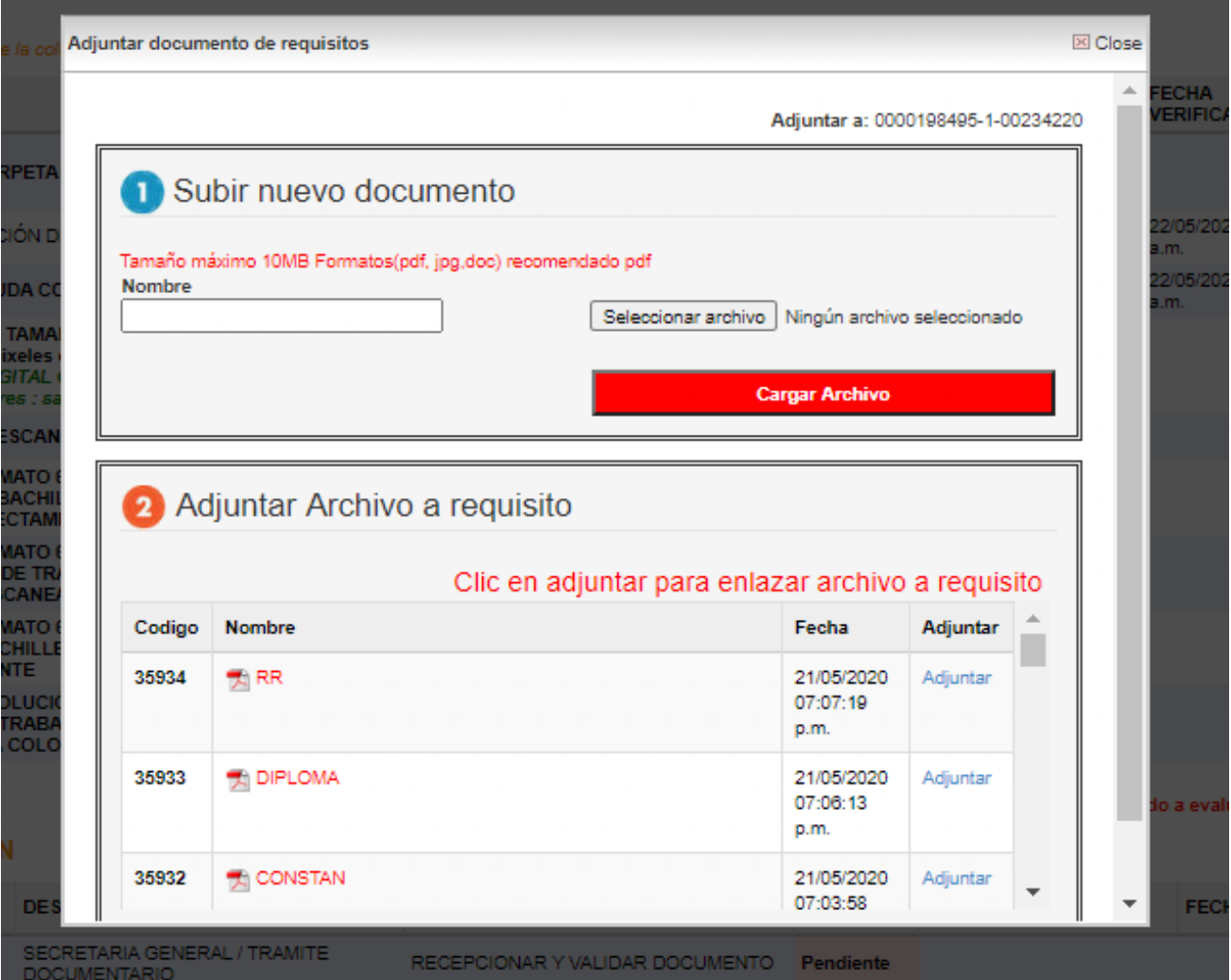

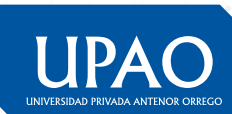

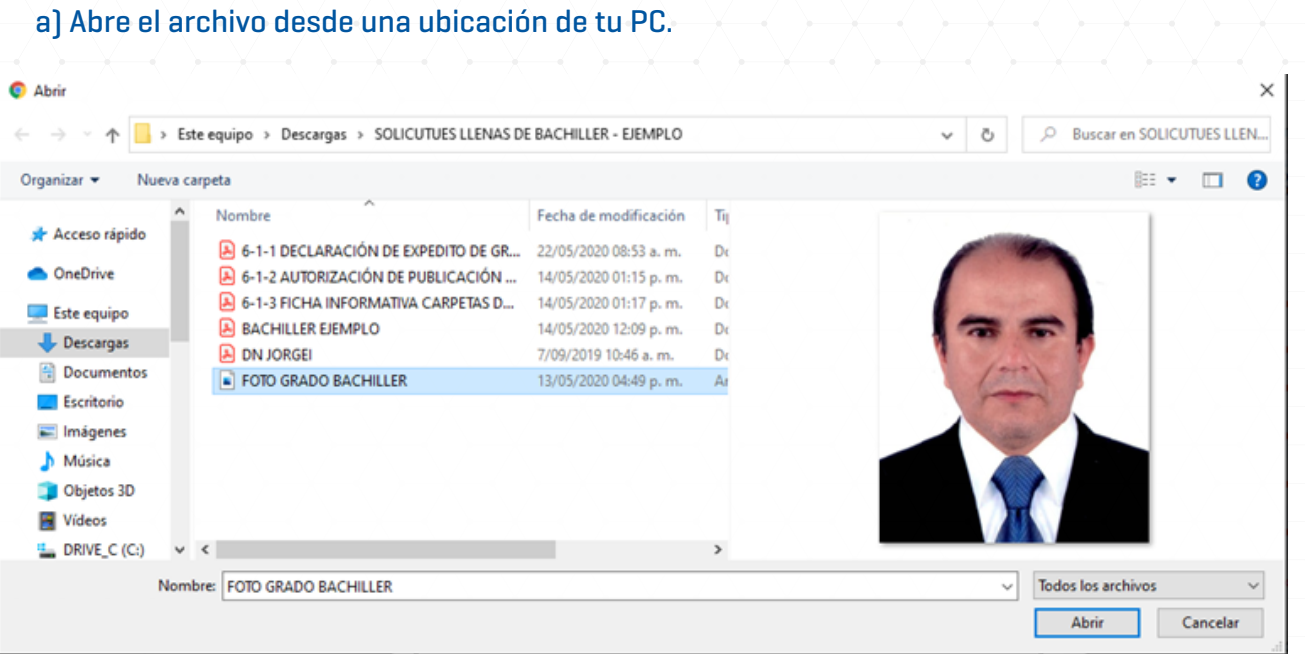

# b) Nombra el archivo con un término que tenga relación con el requisito.

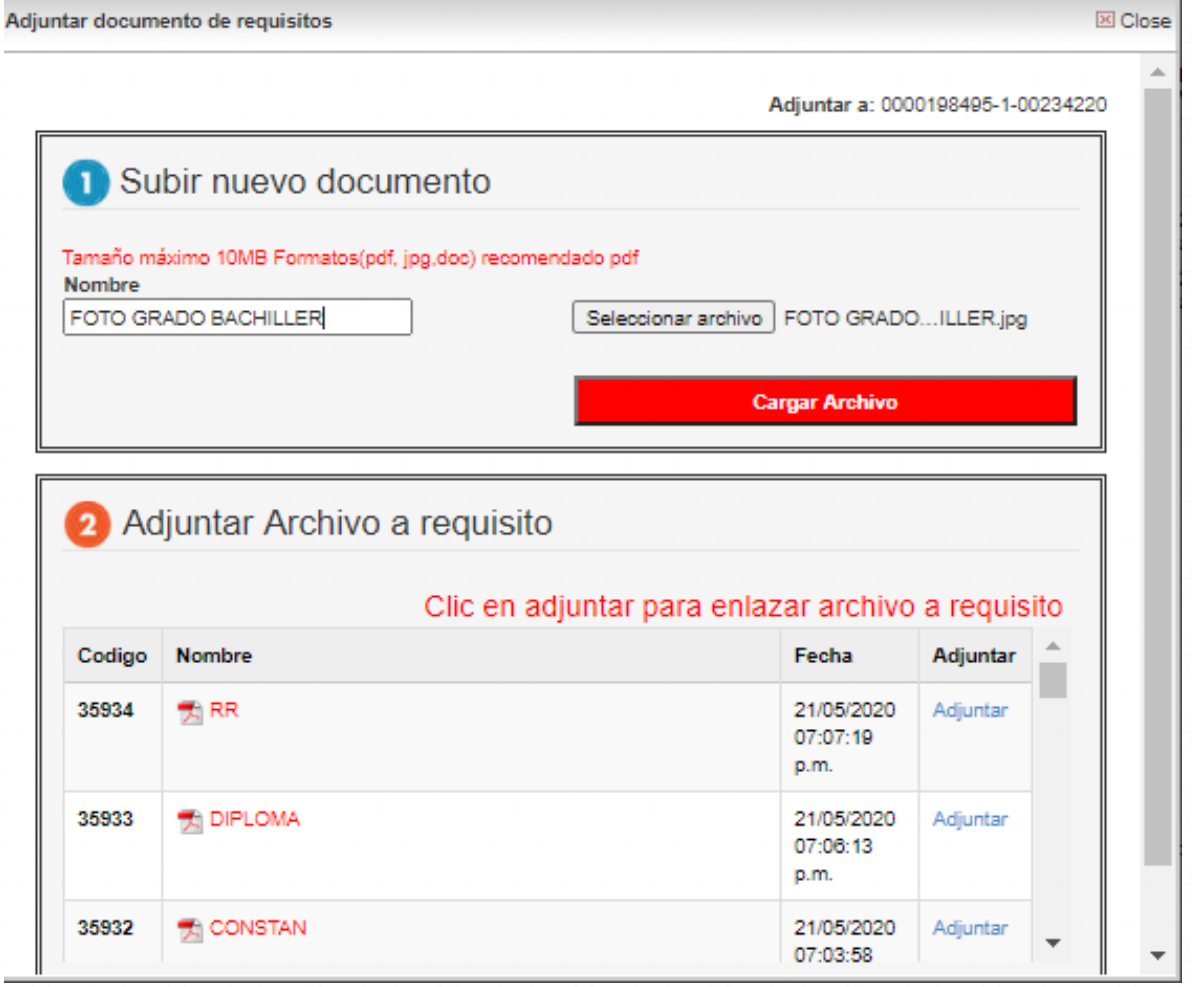

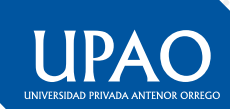

c) Haz clic en **'Cargar Archivo'** (esta acción se guardará en el repositorio digital exclusivo que tiene cada estudiante o egresado en el sistema, para almacenar sus documentos que tramitará en lo sucesivo).

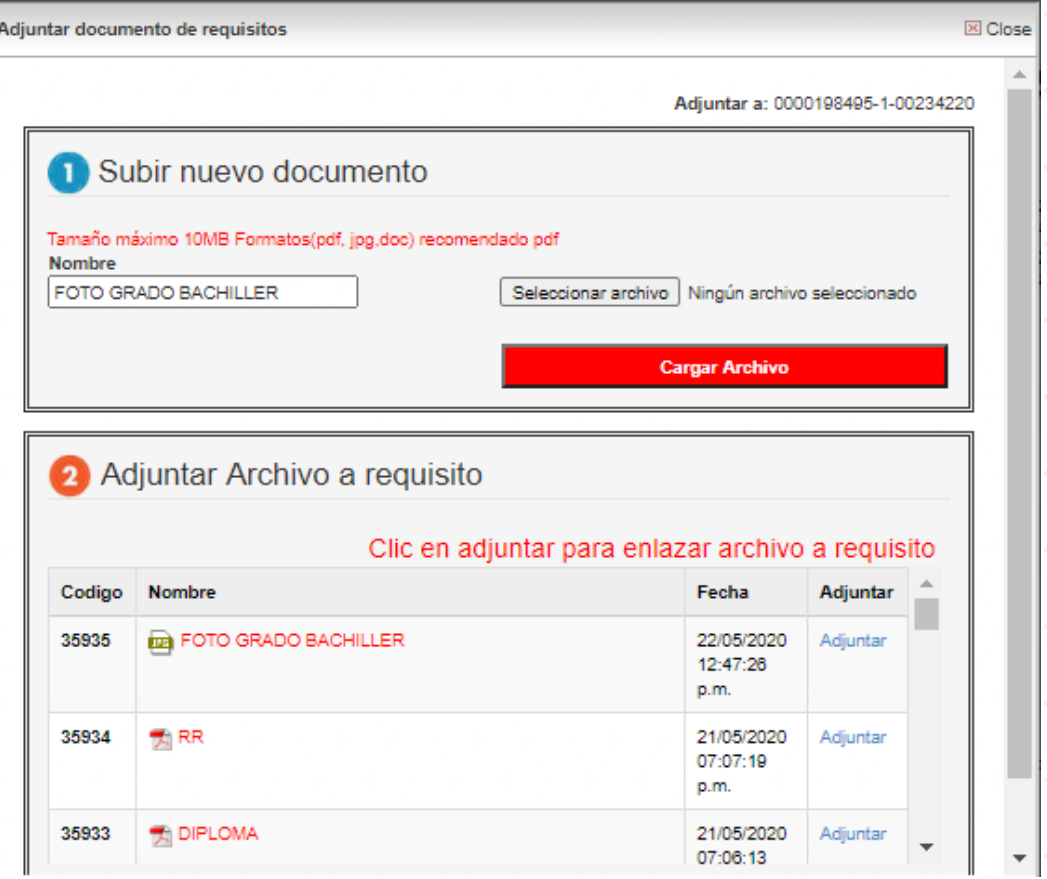

# Luego haz clic en **'adjuntar'** y confirma el archivo seleccionado.

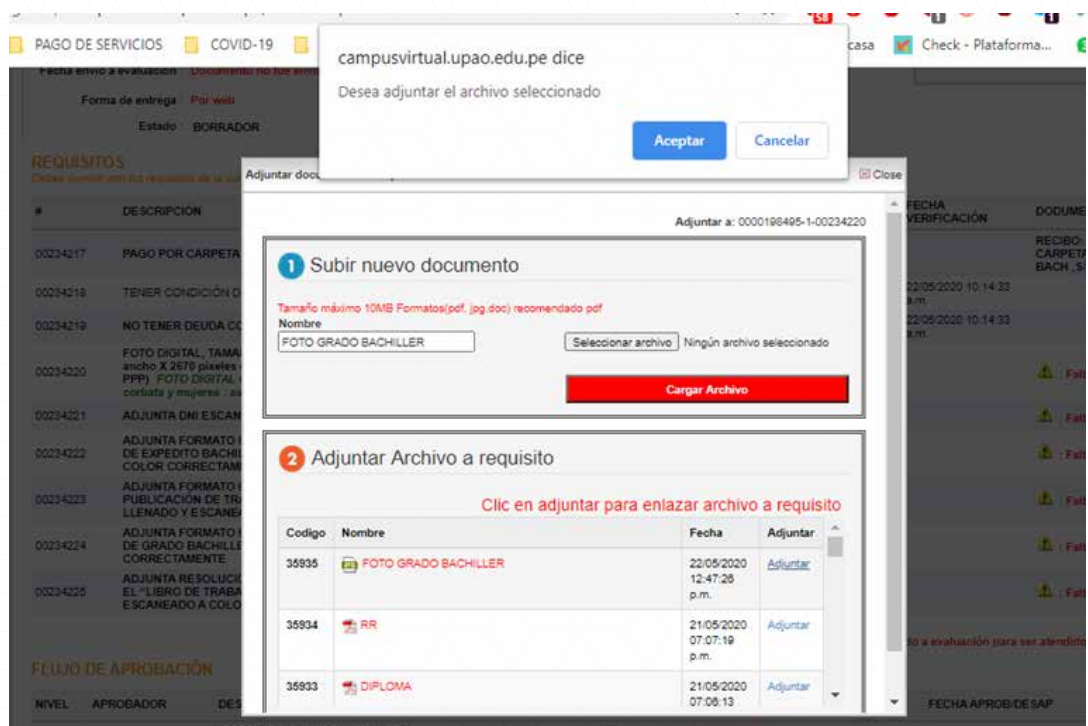

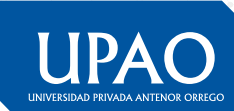

Podrás darte cuenta que, conforme vas ingresando los requisitos, el sistema te muestra cómo se completan.

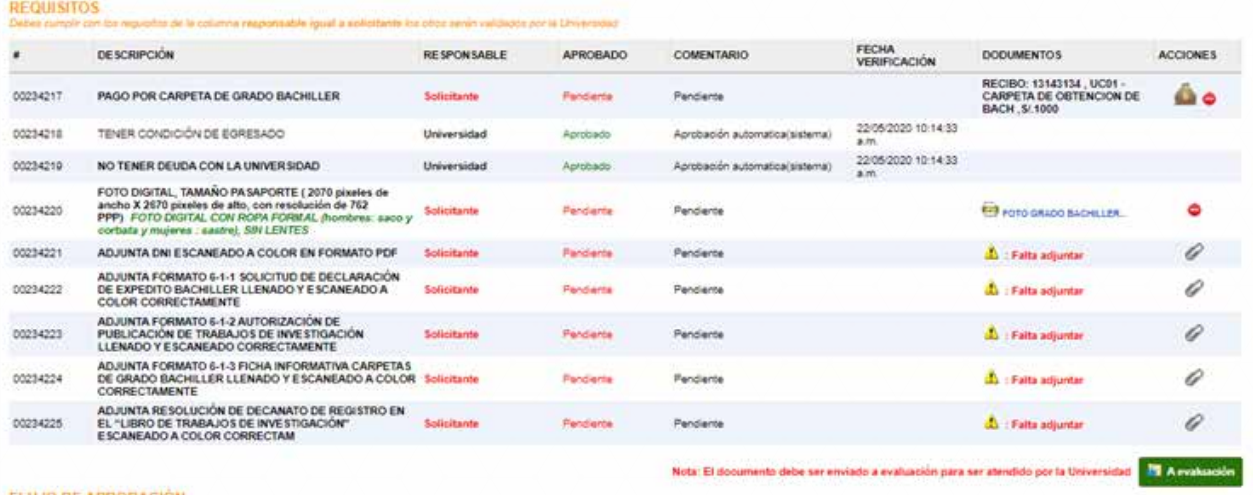

Una vez completados todos tus requisitos, debes de hacer clic el botón **'A evaluación'.** Recuerda que de no hacer clic en esta opción tu trámite no podrá iniciar y tu documento tendrá un estado de **'borrador'** en tu bandeja de documentos.

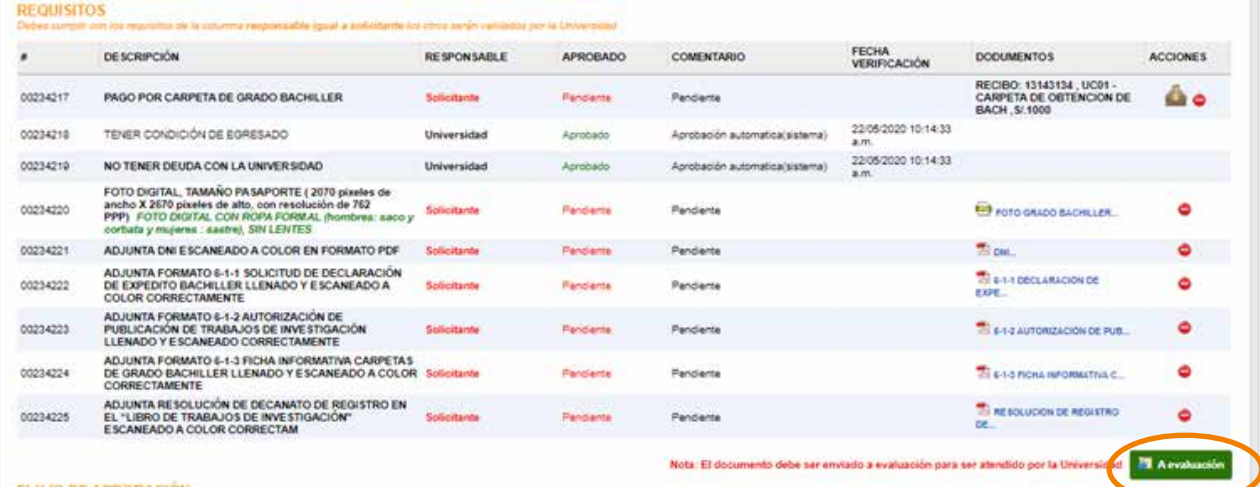

# **Después haz clic en el botón 'Enviar'.**

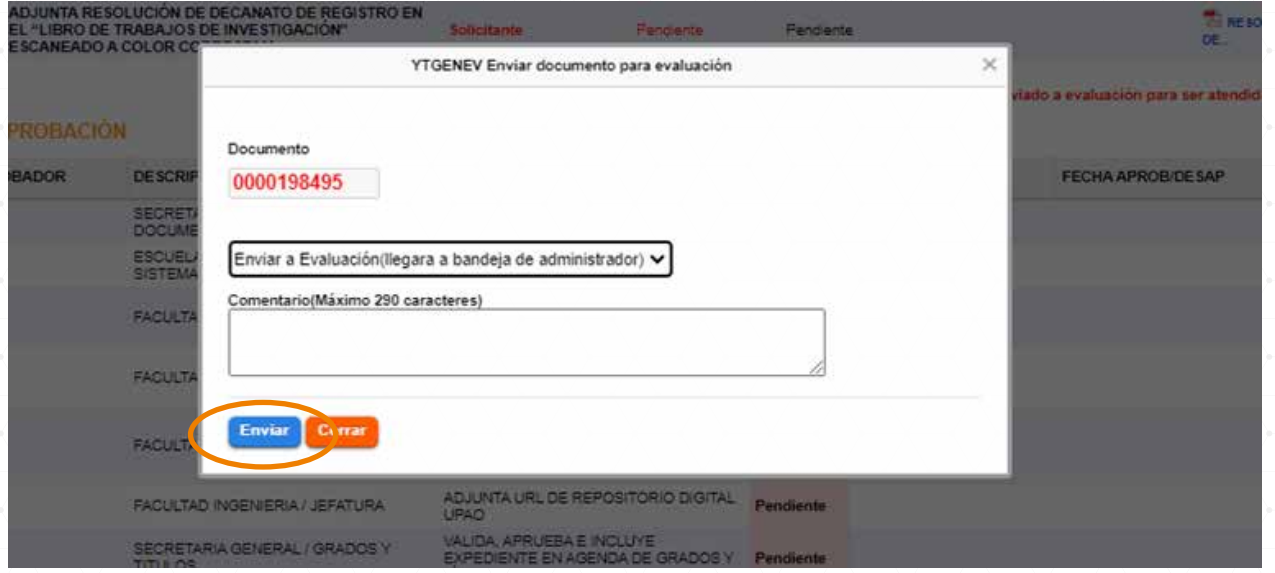

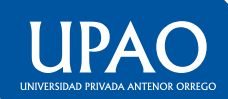

**Posteriormente, el sistema te informará que el documento se envió a evaluación. Haz clic en 'Aceptar'.**

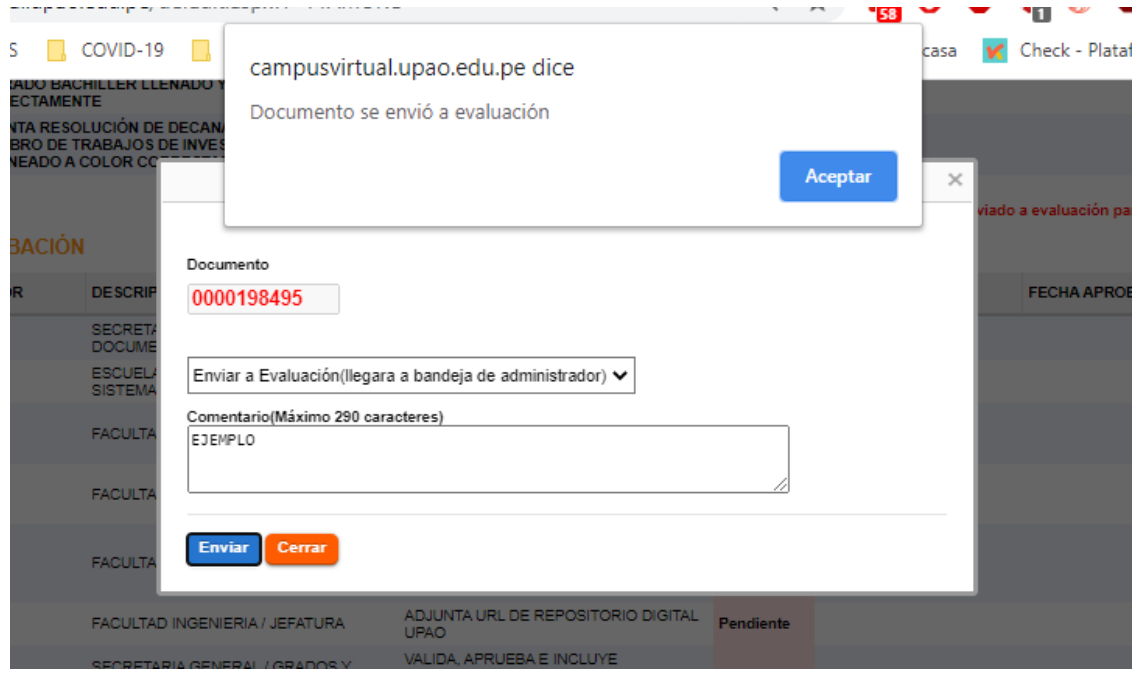

Una vez se haya enviado **a evaluación** el documento, regresarás a tu bandeja de documentos donde podrás aprecirar que su estado actual es **'En Evaluación'**  (representado por el color amarillo).

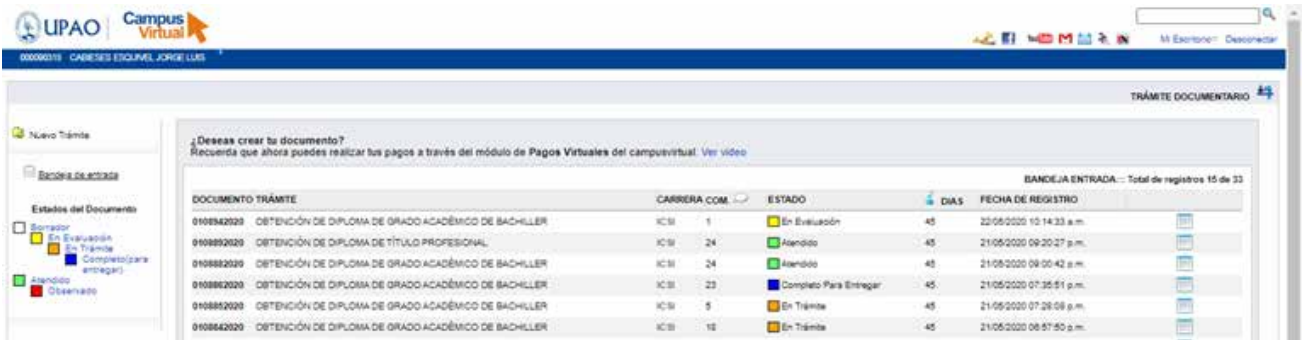

# Recuerda que si en algún momento quieres abrir tu documento, solo debes hacer clic en el botón.

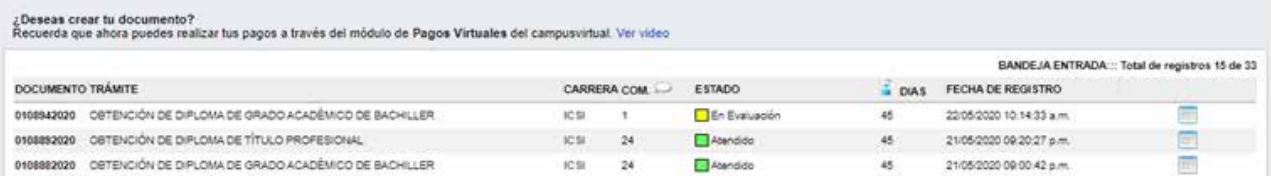

## **Una vez concluido el proceso, el sistema cambiará el estado de tu documento a 'Atendido'.**

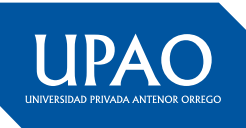